# **ĐĂNG KÝ THAM GIA LIVE CLASS**

#### **Bước 1: Đăng nhập vào iTO**

**Bước 2: Click vào biểu tượng "Đăng ký Live class" như bên dưới:**

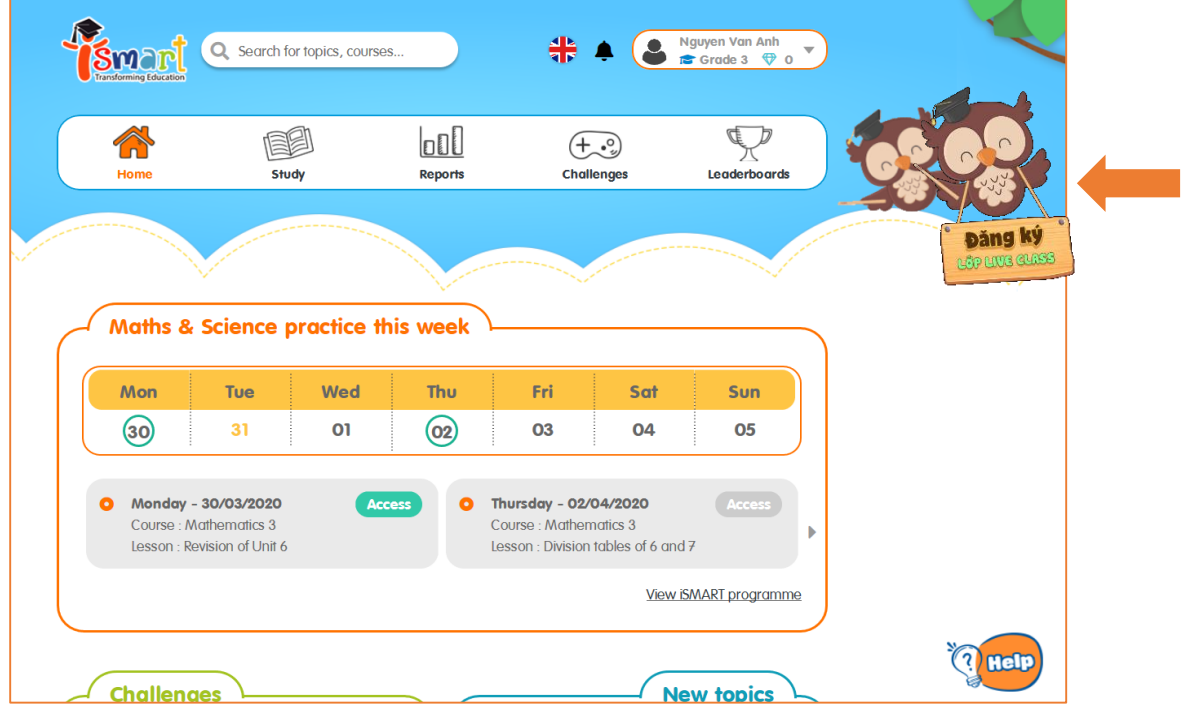

#### **Bước 3: - Dẫn đến lịch các lớp Live class trong tuần**  - **Học sinh chọn Lớp học mong muốn -> Click vào link** *"Đăng ký"*

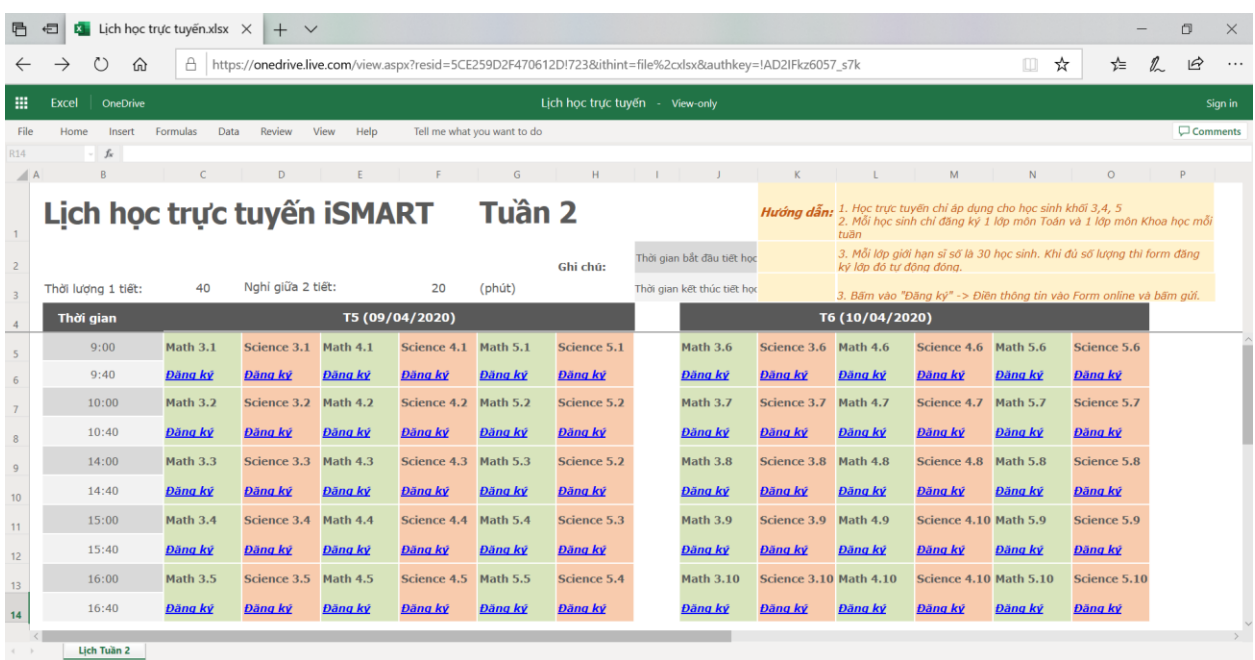

**Bước 4: Sau khi click "Đăng ký" sẽ hiện ra Form đăng ký online. Học sinh điền thông tin vào form và gửi để hoàn thành đăng ký.**

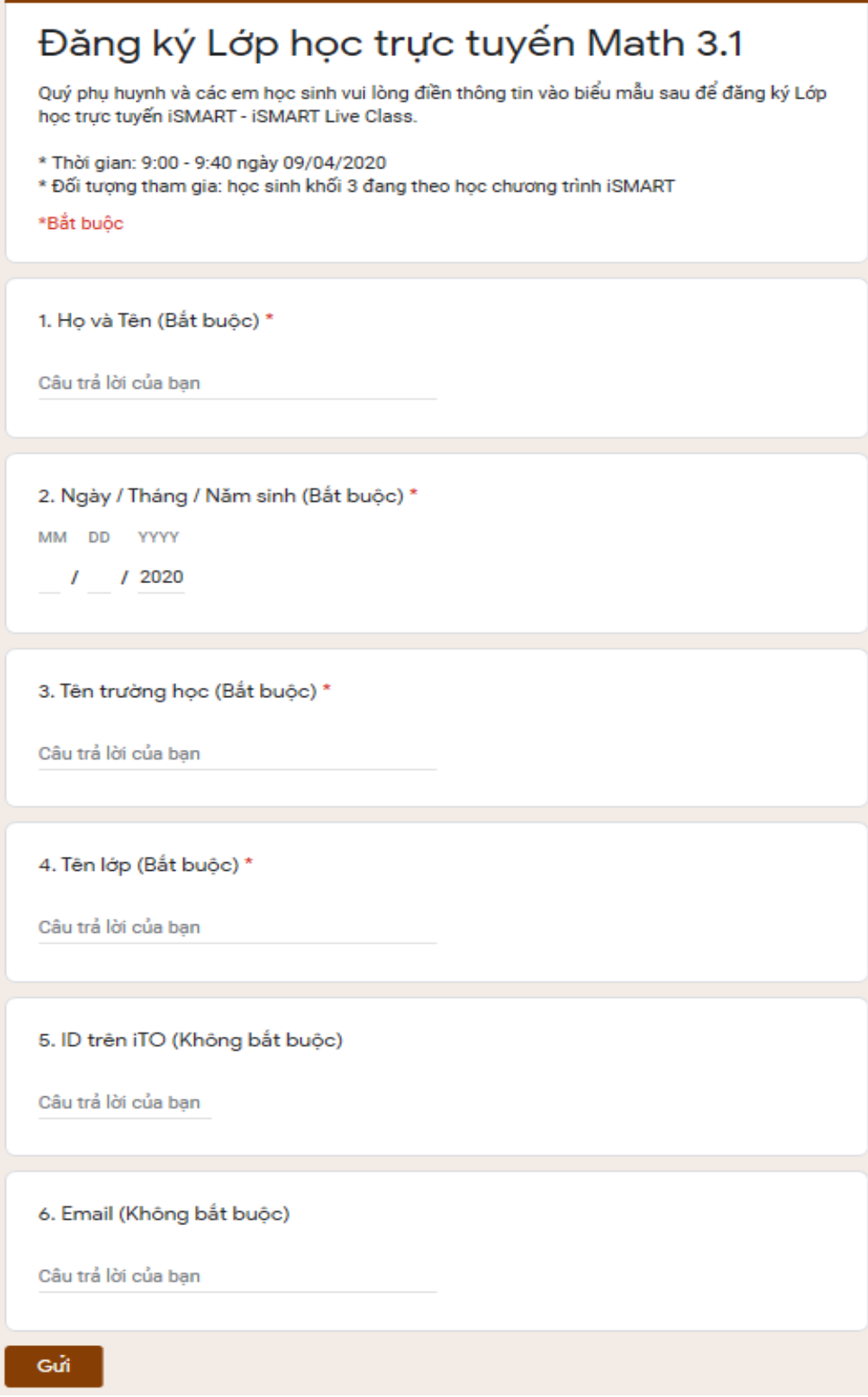

## **THAM GIA VÀO LỚP LIVE CLASS**

**Cách 1: Thực hiện theo Hướng dẫn sử dụng Zoom**

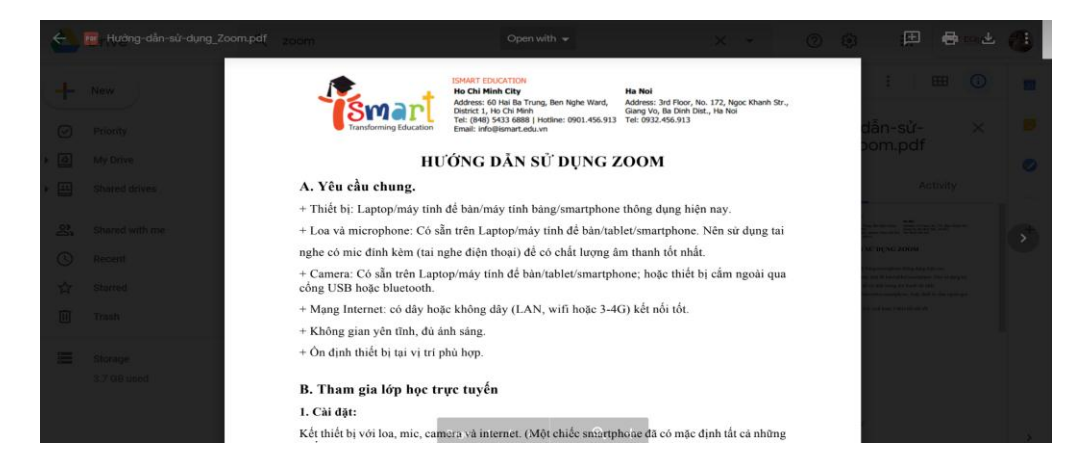

**Cách 2: Trên iTO học sinh nhấn chuột vào "Tham gia lớp trực tuyến" để đến trang Zoom**

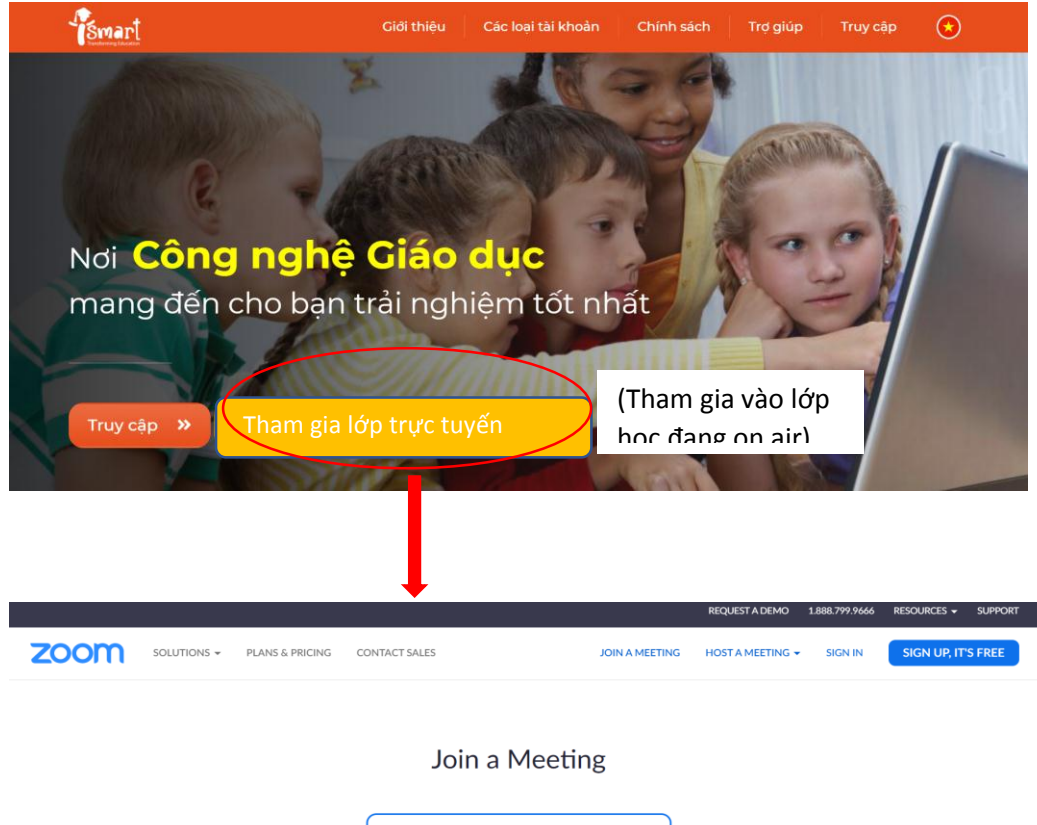

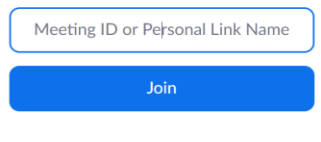

Join a meeting from an H.323/SIP room system

### **XEM LẠI LIVE CLASS**

**Để xem lại các tiết học trực tuyến học sinh truy cập vào iTO và nhấn chuột chọn "Live class week…"**

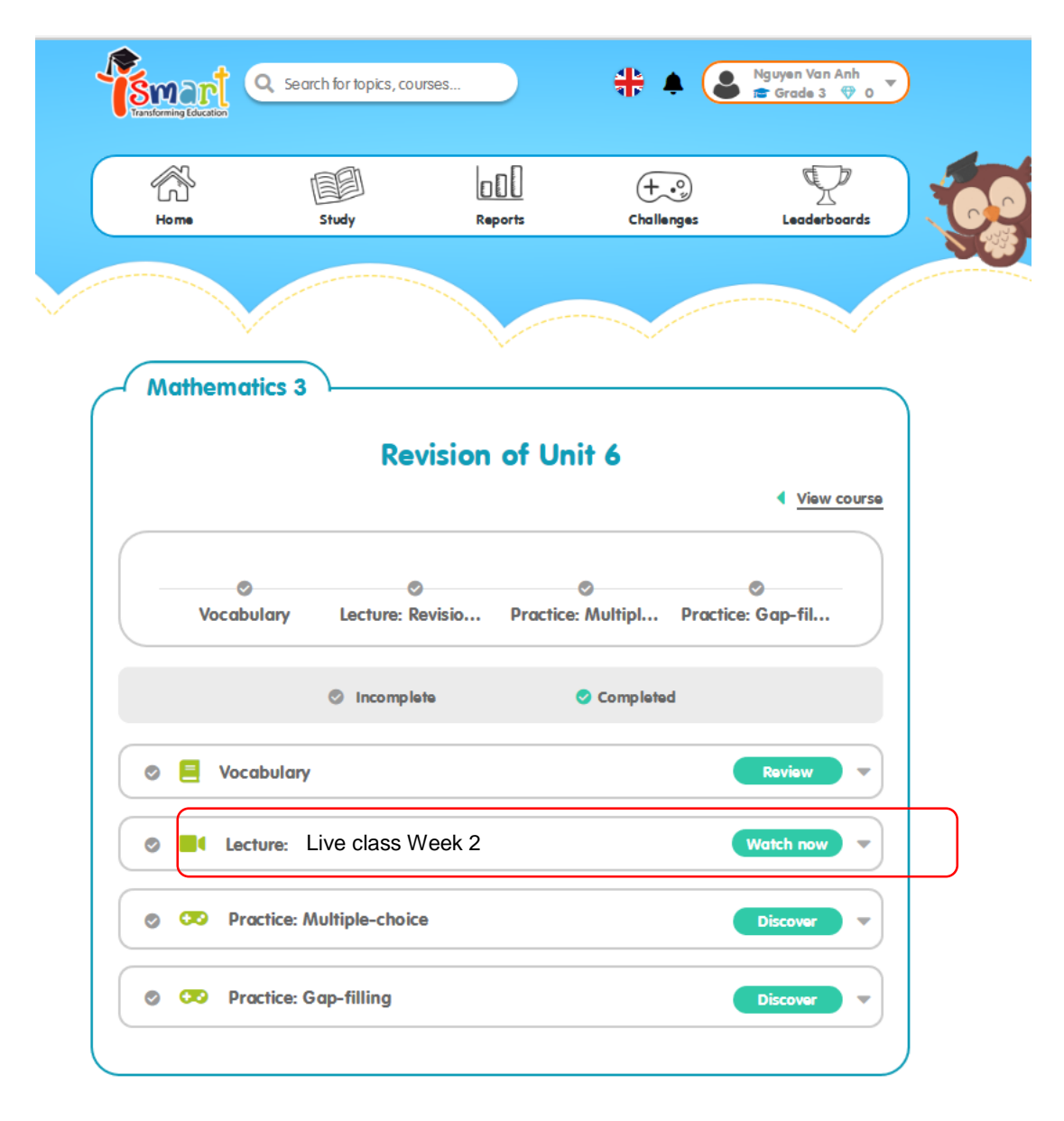